## **How-to change the truck number on your device**

**How-to change the truck number on your device**

**Step-by-step guide**

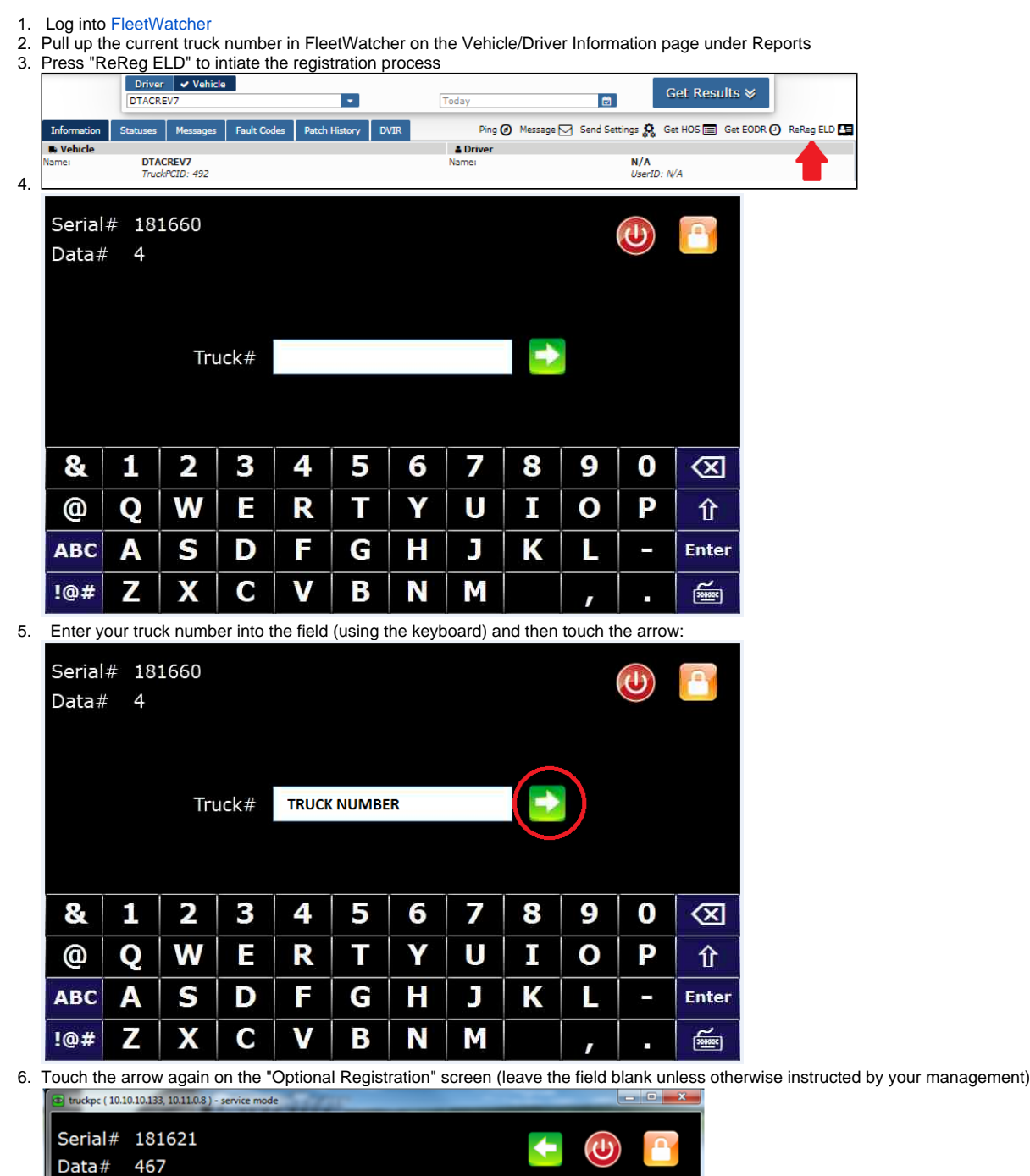

 $\blacklozenge$ 

 $\overline{\mathbf{z}}$ 

U

 $\overline{\mathbf{J}}$ 

M

5

T

G

B

4

R

F

V

6

Y

 $\overline{\mathbf{H}}$ 

N

 $\tilde{\bm{r}}$ 

9

 $\mathbf{o}$ 

L

 $\mathbf{r}$ 

 $\mathbf 0$ 

P

 $\otimes$ 

介

Enter

 $\underline{\underline{\underline{\underline{\mu}}}}$ 

8

п

K

Truck# DTACREV7

 $\mathbf{a}$  $\mathbf{1}$ 

@

 $ABC$ 

 $!@#$ 

Q

A

Z

Optional registration#

3

E

D

 $\mathbf C$ 

 $\overline{\mathbf{2}}$ 

W

S

X

## **How-to change the truck number on your device**

7. The device will now communicate the new registration to the server. This may take several minutes.

8. When the registration is complete you will be brought to the login page:

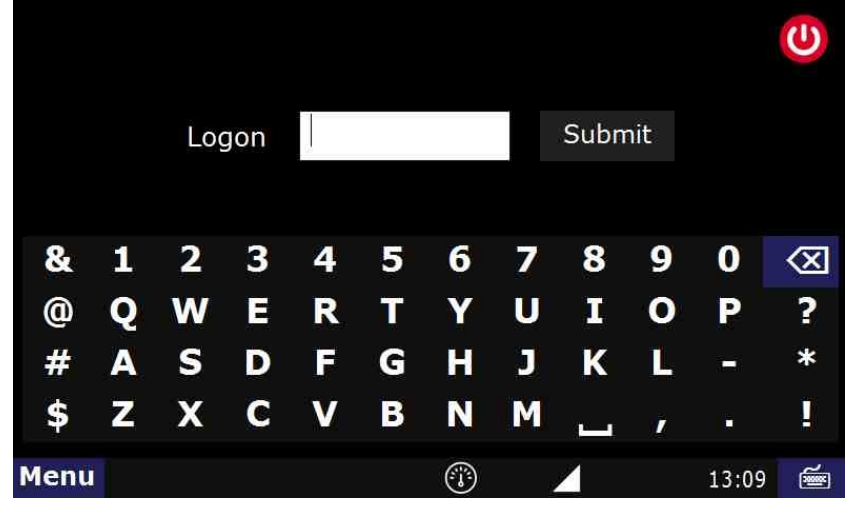

## **Related articles**

- [How-to send HOS ELD logs to Enforcement Officer for Roadside Audit](https://docs.drivertech.com/display/SU/How-to+send+HOS+ELD+logs+to+Enforcement+Officer+for+Roadside+Audit)
- [How-to change the truck number on your device](https://docs.drivertech.com/display/SU/How-to+change+the+truck+number+on+your+device)
- [My touchscreen is not responding. How can I fix it?](https://docs.drivertech.com/pages/viewpage.action?pageId=27689119)
- [How-to turn a smartphone into your ELD display screen](https://docs.drivertech.com/display/SU/How-to+turn+a+smartphone+into+your+ELD+display+screen)
- [Device Auto Logging Driver Off](https://docs.drivertech.com/display/SU/Device+Auto+Logging+Driver+Off)

Back to The Top

[Home](https://docs.drivertech.com/display/SU/Customer+Support)